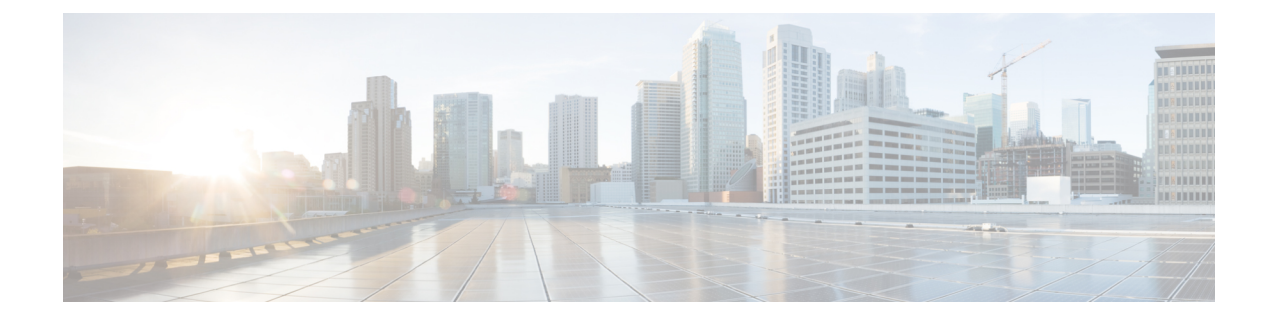

## ユーザー デバイス プロファイルのファイ ル形式の追加

この章では、ユーザ デバイス プロファイルのファイル形式をテキストベースの CSV データ ファイルに関連付ける方法について説明します。

ファイル形式で指定した順序ですべての値をテキストベースの CSV データ ファイルに入力し たら、そのテキストベースの CSV データ ファイルを Cisco Unified Communications Manager 内 の最初のノードにアップロードする必要があります。アップロード後に、ファイル形式をテキ ストベースの CSV データ ファイルと関連付ける必要があります。

- ユーザー デバイス プロファイルのファイル形式の追加 (1 ページ)
- UDP ファイル形式の作成関連のトピック (2 ページ)

## ユーザー デバイス プロファイルのファイル形式の追加

BAT を使用して、テキストベースの CSV データ ファイルとファイル形式を関連付けます。

## 手順

ステップ **1 [**一括管理(**Bulk Administration**)**]** > **[**ユーザ デバイス プロファイル(**User Device Profiles**)**]** > **[UDP** ファイル形式(**UDP File Format**)**]** > **[**ファイル形式の追加(**Add File Format**)**]** の順に 選択します。

[ファイル形式の設定の追加(Add File Format Configuration)] ウィンドウが表示されます。

- ステップ **2** [ファイル名(File Name)] フィールドで、この一括トランザクション用に作成した CSV デー タ ファイルを選択します。
- ステップ **3** [ファイル形式名(FileFormat Name)]フィールドで、このタイプの一括トランザクション用に 作成したファイル形式を選択します。
- ステップ **4** 一致するファイル形式を CSV データ ファイルに追加するには、[送信(Submit)] をクリック します。

[一括管理 (Bulk Administration) | メニューの [ジョブスケジューラ (Job Scheduler) | オプショ ンでジョブが作成されます。[ジョブの設定(JobConfiguration)]ウィンドウを使用して、ジョ ブ スケジュールを変更します。

関連トピック

BAT ログ [ファイル](cucm_b_bulk-administration-guide-15_chapter79.pdf#nameddest=unique_104) [スケジュールしたジョブの管理](cucm_b_bulk-administration-guide-15_chapter78.pdf#nameddest=unique_103)

## **UDP** ファイル形式の作成関連のトピック

- ユーザー デバイス プロファイルのファイル形式の追加 (1 ページ)
- [サーバへのファイルのアップロード](cucm_b_bulk-administration-guide-15_chapter3.pdf#nameddest=unique_65)
- [スケジュールしたジョブの管理](cucm_b_bulk-administration-guide-15_chapter78.pdf#nameddest=unique_103)
- BAT ログ [ファイル](cucm_b_bulk-administration-guide-15_chapter79.pdf#nameddest=unique_104)

翻訳について

このドキュメントは、米国シスコ発行ドキュメントの参考和訳です。リンク情報につきましては 、日本語版掲載時点で、英語版にアップデートがあり、リンク先のページが移動/変更されている 場合がありますことをご了承ください。あくまでも参考和訳となりますので、正式な内容につい ては米国サイトのドキュメントを参照ください。